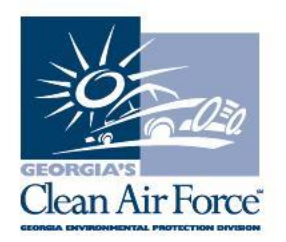

## **Subject: Update to Add/Delete Process for Inspectors Date: Feb. 6, 2015**

Station owners and managers are now able to add and delete inspectors through the GCAF Dashboard - [http://www.gadashboard.com.](http://www.gadashboard.com/) GCAF no longer accepts the Inspector Add/Delete Form, previously posted on the GCAF website.

## **How to Add or Delete an Inspector**

- 1. Go to the welcome page of the GCAF Dashboard, located at [http://www.gadashboard.com.](http://www.gadashboard.com/)
- 2. Go to "Enrollment" and select "Inspector Assignments."
- 3. Select the station ID that you would like to associate an inspector with. Scroll down the page to view station assignments.
- 4. To add an inspector: Select the "Add Inspector" tab. A new blank field will pull up under "Inspector ID" and you must type in the inspector ID number to pull up the inspector.
- 5. Once the correct inspector has been selected, select the "Save" tab next to the "Add Inspector" tab, near the bottom of the page.
- 6. To delete an inspector: Visit the "Deassign" heading and change the tab from "No" to "Yes."
- 7. Save the selection and the inspector will be removed from the station. You can always go back in and add inspectors again, if needed.
- 8. Perform a data file refresh (DFR) on your GAS unit for the changes to appear. This is a mandatory step for the successful completion of adding or deleting an inspector.

If you have any questions, contact GCAF Station Assistance at

1.800.449.2471, option #2, via email at [industry@cleanairforce.com,](mailto:industry@cleanairforce.com) or via live chat, which is available at [www.cleanairforce.com.](http://www.cleanairforce.com/)

Connect with Georgia's Clean Air Force on Facebook by visiting <https://www.facebook.com/GeorgiasCleanAirForce> or follow us on Twitter at [https://twitter.com/GACleanAirForce.](https://twitter.com/GACleanAirForce)

If you would like to receive an email copy of GAS messages or to be added to our quarterly e-newsletter, Repair*Watch* E-News, please send a request to [info@cleanairforce.com.](mailto:info@cleanairforce.com)

 $\sim$  GCAF and EPD require that you print, read, and store all GAS messages in a binder on or near the analyzer. GCAF and EPD also recommend that you print a second copy of these messages and post them in a prominent location for your employees to read. To retrieve and print a previous GAS message, go to the GAS message retrieval function in your analyzer and select the appropriate message to print (the analyzer holds up to 500 messages).  $\sim$